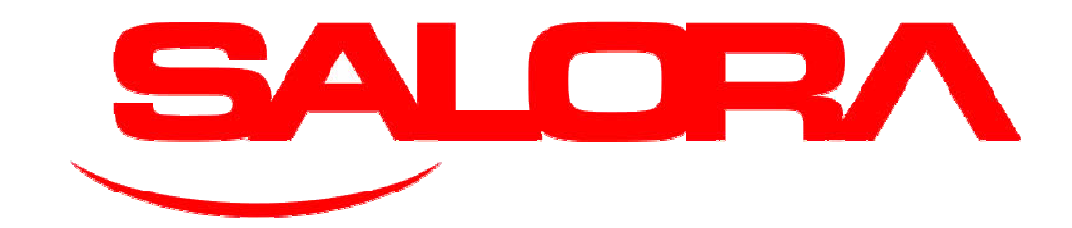

Model: Salora SIL-300B

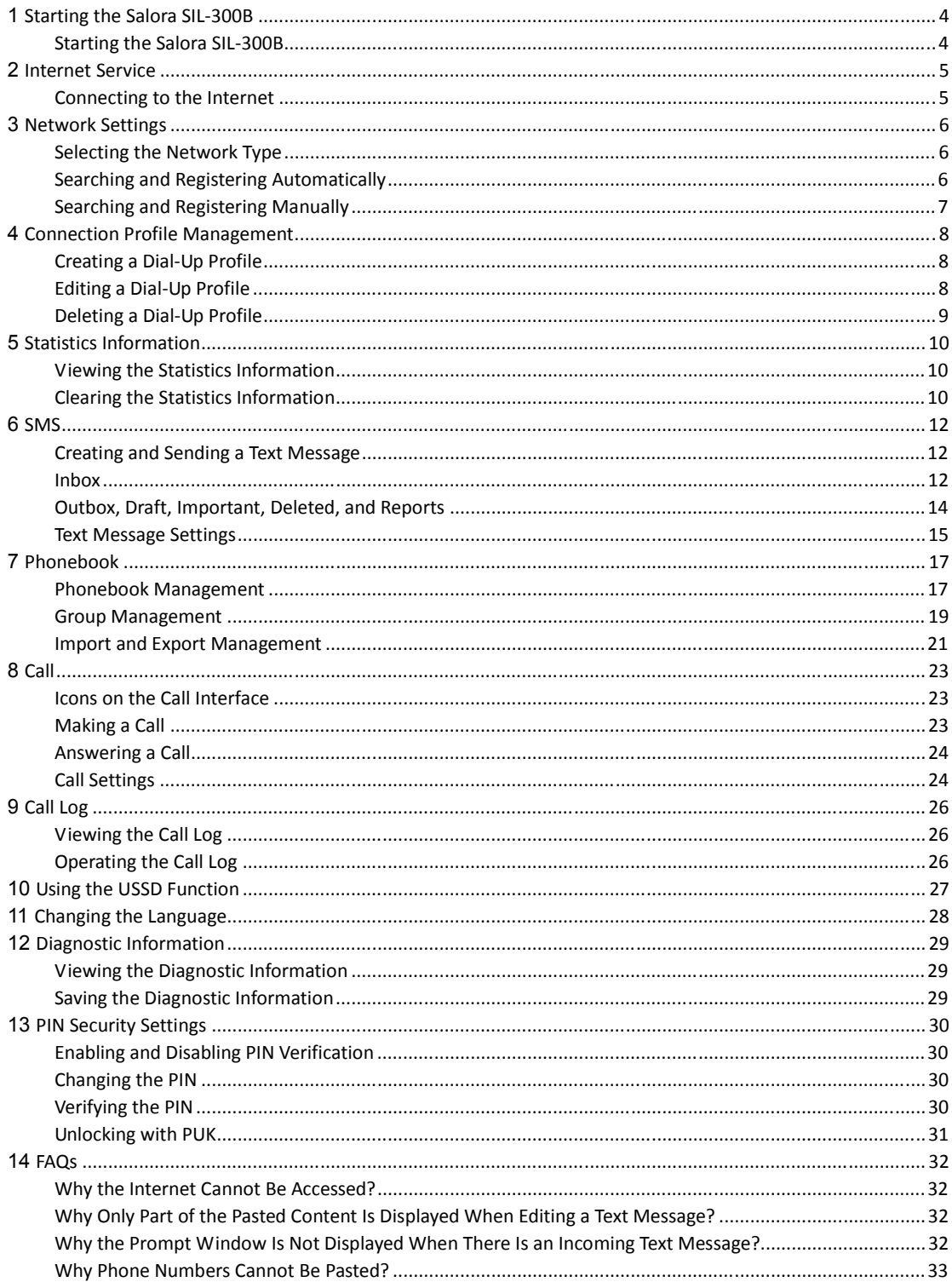

## **1 Starting the Salora SIL-300B**

#### **Starting the Salora SIL-300B**

You need to start the **Salora SIL-300B**, before using various functions of the terminal device.

#### **Context**

## **ED** NOTE:

- When you are required to enter the Personal Identification Number (PIN), enter the correct PIN. If you fail to enter the correct PIN or PIN Unblocking Key (PUK) code, the network-related functions would be unavailable.
- Contact your network service provider for whether the User Identity Module (UIM) card, Subscriber Identity Module (SIM) card, or UMTS Subscriber Identity Module (USIM) card is required.
- The UIM card, SIM card, or USIM card is provided by your network service provider. Contact your network service provider for details.

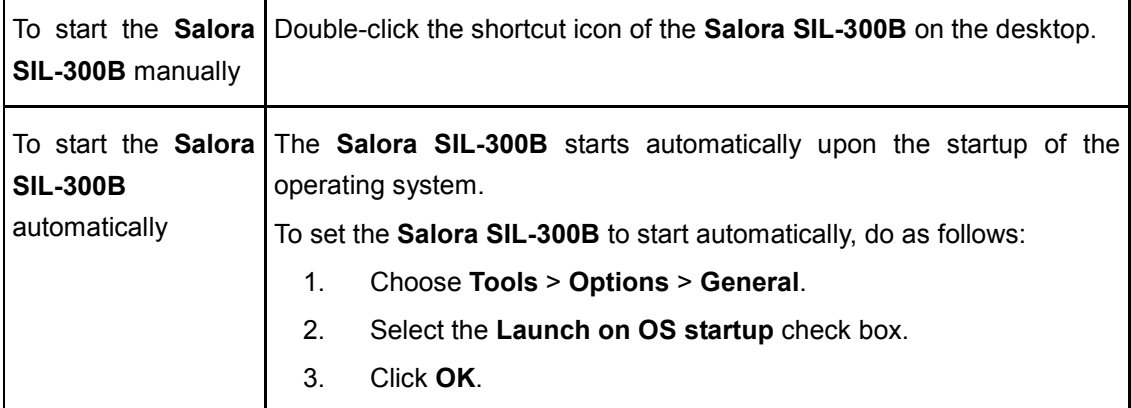

## **2 Internet Service**

You can access the Internet by using the terminal device.

#### **Connecting to the Internet**

The terminal device must connect to the Internet before you can surf the Internet.

#### **Context**

- When the icon is displayed on the **Salora SIL-300B** interface, it indicates that the network connection is established.
- When the **ignor** is displayed on the **Salora SIL-300B** interface, it indicates that the network connection is disconnected.

### **NOTE:**

After you set the network connection parameters correctly, do as follows to connect to the network.

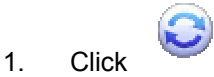

- 2. Click the **Connect** button to connect the network.
- 3. Launch the browser on the personal computer (PC) to surf the Internet.

## **3 Network Settings**

You can set the network settings with the **Salora SIL-300B**.

#### **Selecting the Network Type**

Select the network type of the network service provider when searching for its network, so that you can find the network and log in to it rapidly.

#### **Context**

## **ED** NOTE:

Contact your network service provider for the network type and frequency band.

#### **Procedure**

- 1. Choose **Tools** > **Options** > **Network**.
- 2. Click the **Network Type** tab.
- 3. Select the corresponding network type in the **Network Type** drop-down list box.
- 4. Click **Apply**.
- 5. Click **OK** to save and validate the settings.

#### **Searching and Registering Automatically**

This topic describes how to find and register with the network automatically.

- 1. Choose **Tools** > **Options** > **Network**.
- 2. Click the **Registration Mode** tab.
- 3. Select **Auto search and register**.

#### **Searching and Registering Manually**

This topic describes how to find and register with the network manually.

- 1. Choose **Tools** > **Options** > **Network**.
- 2. Click the **Registration Mode** tab.
- 3. Select **Manual search and register**.
- 4. Click **Refresh**.
- 5. Select the network to be registered with from the **Operator Name** list.
- 6. Click **Register**.

# **4 Connection Profile Management**

You can manage the connection profiles with the **Salora SIL-300B** by saving the connection parameters of different networks.

#### **Creating a Dial-Up Profile**

This topic describes how to create a dial-up profile.

#### **Context**

## **ED** NOTE:

Contact your network service provider for parameters need to be set.

#### **Procedure**

- 1. Choose **Tools** > **Options** > **Profile Management**.
- 2. Click **New** and set each parameter.
- 3. Click **OK** to display the **Prompt** dialog box.
- 4. Click **Yes** to complete the setting.

#### **Editing a Dial-Up Profile**

This topic describes how to edit a dial-up profile.

- 1. Choose **Tools** > **Options** > **Profile Management**.
- 2. Select a profile from the **Profile Name** drop-down list.
- 3. Click **Edit** and reset each parameter.
- 4. Click **OK** to display the **Prompt** dialog box.
- 5. Click **Yes** to complete the setting.

#### **Deleting a Dial-Up Profile**

This topic describes how to delete a dial-up profile.

- 1. Choose **Tools** > **Options** > **Profile Management**.
- 2. Select a profile from the **Profile Name** drop-down list.
- 3. Click **Delete** to display the **Prompt** dialog box.
- 4. Click **Yes** to delete the dial-up profile.

## **5 Statistics Information**

The traffic statistics function is used to record the traffic data, connection duration, and connection rate.

#### **Viewing the Statistics Information**

The statistics information includes the connection duration, upload and download rates, and uploaded and downloaded traffic data of the current connection.

#### **Context**

- When the **V**icon is displayed on the bottom of the **Salora SIL-300B** interface, it indicates that data is being downloaded.
- When the **interface**, it when the is displayed on the bottom of the **Salora SIL-300B** interface, it indicates that data is being uploaded.

### **NOTE:**

The statistics information is only for your reference. The actual traffic information is counted on the basis of the traffic data collected by the network service provider.

#### **Procedure**

- 1. Click **Statistics**.
- 2. View the statistics information.

#### **Clearing the Statistics Information**

This topic describes how to clear the statistics information.

- 1. Click **Statistics**.
- 2. Right-click in the navigation tree.
- 3. Choose **Reset Statistics**.

4. Click **Yes**.

## **6 SMS**

You can send, receive, and manage text messages on the **Salora SIL-300B**.

#### **Creating and Sending a Text Message**

With the **Salora SIL-300B** installed on your PC, you can send text messages to mobile phones or other terminal devices that support the SMS function.

#### **Context**

## **ED** NOTE:

You can group send a text message. Each phone number should be separated by **;**.

#### **Procedure**

- 1. Click **Text**.
- 2. Click  $\boxtimes$
- 3. Enter the recipient number in one of the following ways:
	- Click **Send To** and select the phone number or contact group in the pop-up window.
	- Enter the phone number of the recipient directly.
- 4. Enter the message text.
- 5. After editing a text message, you can choose from the following options:
	- Click **Send**: to send the text message.
	- Click **Save**: to save the text message as a draft.
	- Click **Close**: to close the text message under editing. If you click **Yes** in the displayed prompt window, the text message is saved in **Draft**.

#### **Inbox**

**Inbox** stores the received text messages. You can manage these messages in **Inbox**.

#### **Searching for a Text Message**

You can find a text message rapidly based on the recipient name, recipient number, or the message content.

#### **Context**

## **ED** NOTE:

- You can enter part of the message content to find a text message.
- When you search for a text message, a list of the matched messages is updated automatically according to the information currently entered. No result is displayed when no matched message is found.
- Take searching for a text message stored in **Local** as an example.
- **Local** represents the storage memory on PC.

#### **Procedure**

- 1. Click **Text**.
- 2. Choose **Local** > **Inbox**.
- 3. Click  $\Box$  and enter the keyword in the text box.

#### **Viewing and Managing a Text Message**

After a text message is viewed, you can perform various operations on it.

#### **Context**

If the visual prompt for text messages is enabled, a prompt dialog box is displayed on the lower right corner of the screen when there is an incoming text message.

### **ED** NOTE:

- You can use the keyboard shortcuts to select several text messages.
- The text messages deleted from **Local** are stored in **Deleted**.
- You can forward only one text message at a time.
- Take viewing a text message stored in **Local** as an example.
- **Local** represents the storage memory on PC.

#### **Procedure**

- 1. Click **Text**.
- 2. Choose **Local** > **Inbox**.
- 3. Find the text message to be viewed.
- 4. Click the text message to display the recipient name, recipient number, message content, and receiving time in the window on the lower right corner of the screen.
- 5. Right-click the text message and choose an option to reply, forward, or delete the text message.

#### **Exporting Text Messages**

This topic describes how to export text messages from the storage memory managed by the **Salora SIL-300B** to a \*.csv file.

#### **Context**

### **ED** NOTE:

- Take exporting text messages from the text in **Local** as an example.
- **Local** represents the storage memory on PC.

#### **Procedure**

- 1. Click **Text**.
- 2. Choose **Local**.
- 3. The following operations are alternative:
	- Right-click on the message list and choose **Export All SMS**.
	- Select one or more messages. Right-click the selected messages and choose **Export Selected SMS**.
- 4. Select the path to save the exported file.
- 5. Enter the filename and click **Save**.

#### **Outbox, Draft, Important, Deleted, and Reports**

The text messages are separately stored in different boxes to facilitate management.

• **Outbox** stores the sent text messages.

- **Draft** stores the text message drafts.
- **Important** stores the important text messages. You can click and drag text messages in other boxes to **Important**.
- **Deleted** stores text messages deleted from **Local**.
- **Reports** stores the delivery notifications received when text messages are sent.

### **ED** NOTE:

- **Deleted** stores only text messages deleted from **Local**. Text messages deleted from other locations cannot be stored in **Deleted**.
- Delivery notifications are not stored in **Deleted** after being deleted.

#### **Text Message Settings**

You can set the text message settings, such as the prompt mode.

#### **Setting the Text Message Prompt**

If the text message prompt is set, an alert tone is played or a visual prompt is displayed when there is an incoming text message.

#### **Procedure**

#### 1. Choose **Tools** > **Options** > **Text Message**.

2. Select the audio prompt or visual prompt.

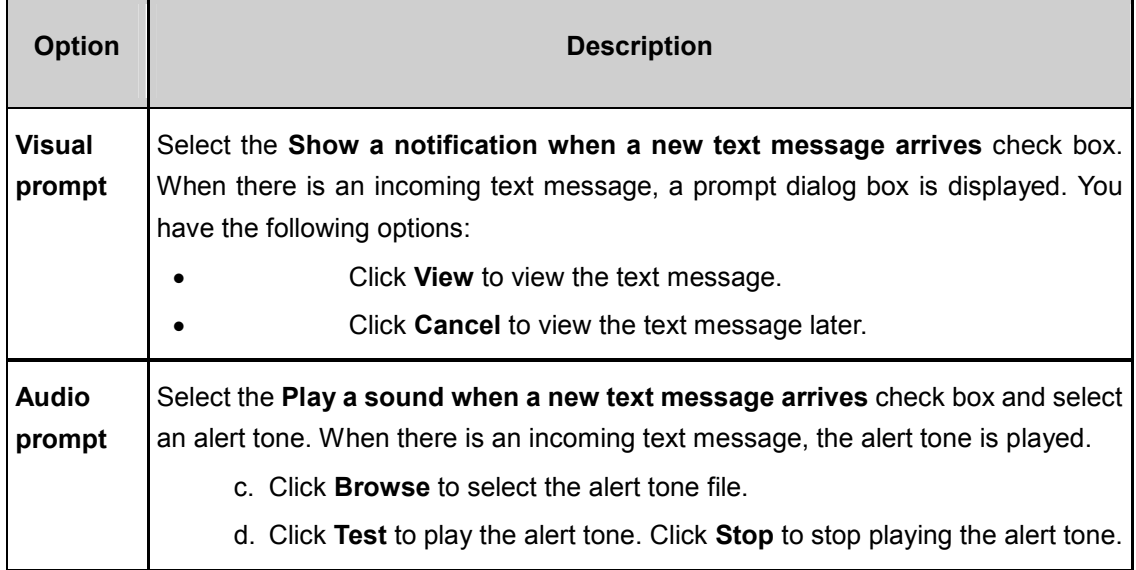

#### **Selecting the Message Save Mode**

This topic describes how to selecting the message save mode.

#### **Procedure**

- 1. Choose **Tools** > **Options** > **Text Message**.
- 2. Select the message save mode in the **New Message Save Mode** area.

#### **Setting the Delivery Report**

When the delivery report is enabled, the network delivers a status report for the sent message.

- 1. Choose **Tools** > **Options** > **Text Message**.
- 2. Select the **Request delivery report** check box.

## **7 Phonebook**

The **Salora SIL-300B** provides you with a phonebook to facilitate the management of contacts.

#### **Phonebook Management**

You can create contacts, delete contacts, and assign contacts in the phonebook to different groups for management with the **Salora SIL-300B.**

#### **Creating a Contact**

This topic describes how to create and save a contact.

#### **Context**

### **ED** NOTE:

- The contact information cannot be null or only contain spaces or line breaks.
- The contact information can be saved on the storage memory managed by the **Salora SIL-300B**, such as in **Local**.
- Take creating a contact in **Local** as an example.
- **Local** represents the storage memory on PC.

- 1. Click **Phonebook**.
- 2. Click **Local** in the navigation tree.
- 3. Click  $\Box$
- 4. Enter the contact information.
- 5. Click **OK** to save the contact information.

#### **Searching for a Contact**

This topic describes how to search for a contact.

#### **Context**

### **ED** NOTE:

- You can enter any part of the contact information to search for a contact.
- When you search for a contact, the contact list is updated automatically according to the information entered. The matched contacts in the searched group are displayed. When no matched contact is found in the group, no result is displayed.
- Take searching for a contact in **Local** as an example.
- **Local** represents the storage memory on PC.

#### **Procedure**

- 1. Click **Phonebook**.
- 2. Click **Local** in the navigation tree.
- 3. Click  $\begin{array}{c} \begin{array}{c} \end{array} \end{array}$
- 4. Enter information of the contact to be searched in the text box.

#### **Viewing and Managing a Contact**

This topic describes how to view and manage a contact.

#### **Context**

### **ED** NOTE:

- Take viewing a contact stored in **Local** as an example.
- **Local** represents the storage memory on PC.

- 1. Click **Phonebook**.
- 2. Click **Local** in the navigation tree.
- 3. Find the contact to be viewed.
- 4. Click the contact to display the detailed contact information in the window on the lower right corner of the screen.
- 5. Right-click the contact and choose the corresponding option to edit the contact information, delete the contact, or send a text message to the contact.

#### **Group Management**

You can assign the contacts to different groups on the **Salora SIL-300B**.

#### **Creating a Group**

This topic describes how to create a group.

#### **Context**

### **ED** NOTE:

- The group name cannot be null or identical to an existing group name.
- You can assign only contacts stored in **Local** to groups.

#### **Procedure**

- 1. Click **Phonebook**.
- 2. Right-click **Local** in the navigation tree.
- 3. Choose **New Group** and enter the group name.

#### **Changing a Group Name**

This topic describes how to change a group name for clearly classifying the contact groups.

#### **Context**

## **ED** NOTE:

The default group names cannot be changed, such as **Local**.

- 1. Click **Phonebook**.
- 2. Right-click the group to be renamed and choose **Rename Group**.

3. Enter the new group name.

#### **Adding a Contact**

This topic describes how to add a contact to a group.

#### **Procedure**

- 1. Click **Phonebook**.
- 2. Choose the method to add the contact.

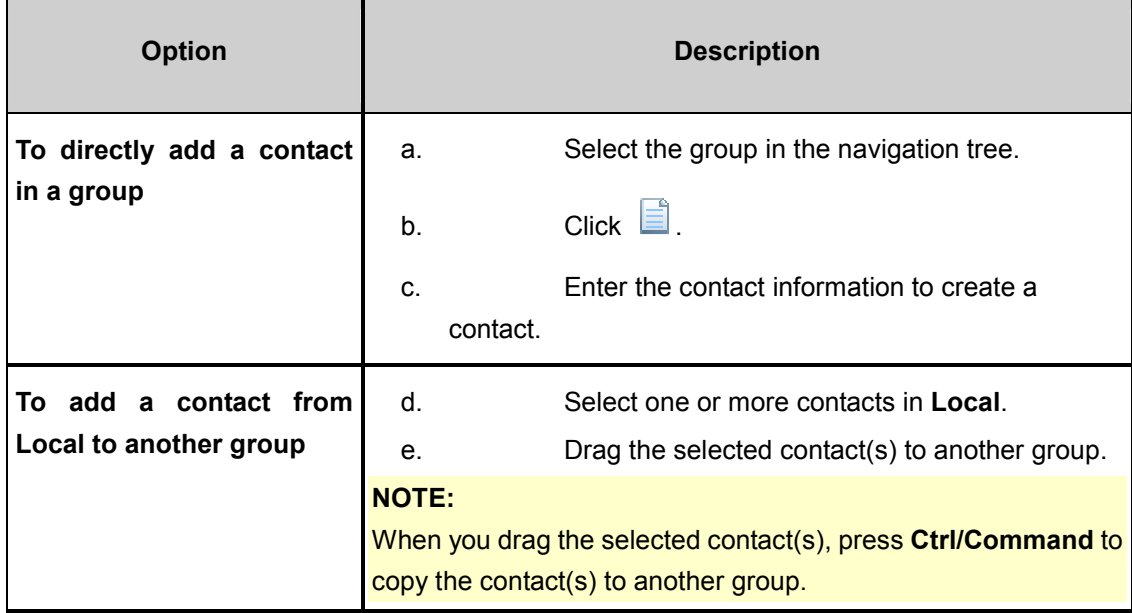

#### **Removing a Contact**

This topic describes how to remove a contact from a group. The contact is removed from the group but not deleted.

- 1. Click **Phonebook**.
- 2. Select a contact group.
- 3. Right-click the contact to be removed from the contact list and choose **Remove from group**.

#### **Deleting a Group**

This topic describes how to delete a contact group. Contacts belong to the deleted group are automatically stored in **Local**.

#### **Procedure**

- 1. Click **Phonebook**.
- 2. Right-click a contact group in the navigation tree and choose **Delete Group**.
- 3. Click **OK**.

#### **Import and Export Management**

The **Salora SIL-300B** supports importing and exporting contacts. Thus, the storage locations of contacts can be changed.

#### **Importing Contacts**

This topic describes how to import the contacts from a \*.csv file to the storage memory managed by the **Salora SIL-300B**.

#### **Context**

### **ED** NOTE:

- Take importing contacts to the phonebook in **Local** as an example.
- **Local** represents the storage memory on PC.

- 1. Click **Phonebook**.
- 2. Choose **Local**.
- 3. Right-click on the contact list and choose **Import**.
- 4. Select the file to be imported and click **Open**.
- 5. In the pop–up window, drag the values in the \*.csv file to the **Local** field. Thus, the mapping relation between the values in the \*.csv file and the local fields is established.
- 6. Click **OK**.

#### **Exporting Contacts**

This topic describes how to export contacts from the storage memory managed by the **Salora SIL-300B** to a \*.csv file.

#### **Context**

## **ED** NOTE:

- Take exporting contacts from the phonebook in **Local** as an example.
- **Local** represents the storage memory on PC.

- 1. Click **Phonebook**.
- 2. Choose **Local**.
- 3. The following operations are alternative:
	- Right-click on the contact list and choose **Export All Contacts**.
	- Select one or more contacts. Right-click the selected contact(s) and choose **Export Selected Contacts**.
- 4. Select the path to save the exported file.
- 5. Enter the filename and click **Save**.

## **8 Call**

Launch the **Salora SIL-300B** before making or answering a call.

#### **Icons on the Call Interface**

You can make or answer a call by clicking the icons on the **Call** interface.

The following table lists the icons and their functions.

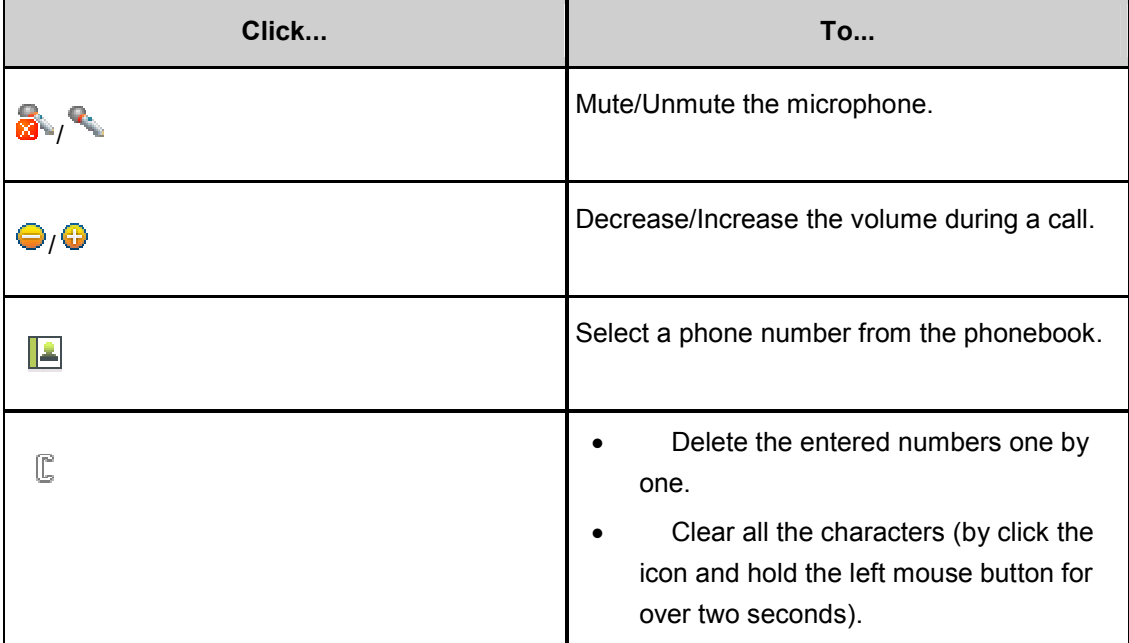

#### **Making a Call**

With the **Salora SIL-300B**, you can make a call to a telephone or a mobile phone.

#### **Context**

You can use the **Salora SIL-300B** to make a call by different methods:

- Entering the phone number directly
- Selecting the phone number from the phonebook
- Through the text message
- Through the call log

## **NOTE:**

Take dialing by entering the phone number directly as an example.

#### **Procedure**

- 1. Click **Call**.
- 2. Enter the phone number.
	- Click the number keys on the **Call** interface.
	- Press the number keys on the keyboard.
- 3. Click or press **Enter** on the keyboard to dial.

#### **Answering a Call**

You can answer an incoming call with the **Salora SIL-300B**.

#### **Context**

## **ED** NOTE:

- When there is an incoming call, the icon of the **Salora SIL-300B** flashes in the system tray.
- If the visual prompt is enabled, when there is an incoming call, the **Prompt** dialog box is displayed on the lower right corner of the screen. Then you can click **Answer** to answer the call.

#### **Procedure**

- 1. Click **Call**.
- 2. Click to answer the call. Click to end the call.

#### **Call Settings**

You can set the call settings after the **Salora SIL-300B** is launched.

#### **Call Prompt Settings**

If the call prompt is set, the **Salora SIL-300B** plays a ringtone or displays a visual prompt when there is an incoming call.

- 1. Choose **Tools** > **Options** > **Call**.
- 2. Select the **Visual prompt on incoming call** check box to enable the visual prompt.
- 3. Set the ringtone.
	- a. Select the **Ringtone** check box.
	- b. Click **Browse**.
	- c. Click **Test** to play the ringtone. Click **Stop** to stop playing.
	- d. Click **OK** to set the selected ringtone as the audio prompt.

## **9 Call Log**

The **Salora SIL-300B** can store the answered, missed, and dialed calls in the call log.

#### **Viewing the Call Log**

You can view the answered, missed, and dialed calls in the call log of the **Salora SIL-300B**.

#### **Procedure**

- 1. Click **Call Log**.
- 2. Choose the following items in the navigation tree to display the corresponding list:
	- **Answered Calls**: It stores the records of answered calls, including the names and phone numbers of the callers, call start time, and duration of each call.
	- **Missed Calls**: It stores the records of missed calls, including the names and phone numbers of the callers and the call start time.
	- **Dialed Calls**: It stores the records of dialed calls, including the names and phone numbers of the called parties, call start time, and duration of each call.

#### **Operating the Call Log**

You can perform several operations on the call log.

- 1. Click **Call Log**.
- 2. Right-click a call record and choose different options to delete the record, save the phone number, or make a call.

# **10 Using the USSD Function**

The Unstructured Supplementary Service Data (USSD) services are interactive data services. You can use an interactive data service supplied by the network service provider after sending an USSD command from your terminal device.

#### **Context**

## **NOTE:**

- The USSD commands are supplied by the network service provider.
- Contact your network service provider for the charging scheme of the USSD services.

- 1. Click **USSD**.
- 2. Click **Edit Command**.
- 3. Define a name for an USSD command and click **Save**.
- 4. Enter the USSD command in the **Enter the command code or select the command from the drop-down list** text box or select the corresponding command name.
- 5. Click **Send**. Then you can use the corresponding service.

# **11 Changing the Language**

This topic describes how to change the language of the **Salora SIL-300B** interface.

- 1. Choose **Tools** > **Language**.
- 2. Select the language you require.

## **12 Diagnostic Information**

You can view the diagnostic information on the **Salora SIL-300B**.

#### **Viewing the Diagnostic Information**

This topic describes how to view the diagnostic information of the terminal device.

#### **Context**

## **ED** NOTE:

The diagnostic information of different types of terminal devices may differ.

#### **Procedure**

- 1. Choose **Tools** > **Diagnostics**.
- 2. View the diagnostic information of the terminal device.

#### **Saving the Diagnostic Information**

This topic describes how to save the diagnostic information of the terminal device.

#### **Context**

## ENOTE:

You can save the diagnostic information in a \*.txt file.

- 1. Choose **Tools** > **Diagnostics**.
- 2. View the diagnostic information of the terminal device.
- 3. Choose **Save**.

## **13 PIN Security Settings**

You can enable the PIN verification, and the PIN protects your UIM card, SIM card or USIM card against unauthorized use.

#### **Enabling and Disabling PIN Verification**

When the PIN verification is enabled, next time you launch the terminal device, you need to enter the PIN. When the PIN verification is disabled, next time you launch the terminal device, you do not need to enter the PIN.

#### **Context**

- Choose **Tools** > **PIN Operations** > **Enable PIN Verification**.
- Choose **Tools** > **PIN Operations** > **Disable PIN Verification**.

#### **Changing the PIN**

By changing the PIN, you can enhance the effectiveness of PIN protection.

#### **Procedure**

- 1. Choose **Tools** > **PIN Operations** > **Modify PIN**.
- 2. Enter the current PIN and the new PIN in the **Modify PIN** dialog box.
- 3. Confirm the new PIN.
- 4. Click **OK**.

#### **Verifying the PIN**

When the PIN verification is enabled, you need to enter the PIN to launch the **Salora SIL-300B**. The network-related functions (including accessing the Internet) of the UIM card, SIM card, or USIM card can be used only after the correct PIN is entered.

#### **Context**

**NOTE:** 

- If a wrong PIN is entered, the system prompts the remaining attempts for you to enter the correct PIN.
- If a wrong PIN is consecutively entered over the allowed times, the UIM card, SIM card, or USIM card is locked and the related operations cannot be performed.
- The PUK needs to be entered to unlock the UIM card, SIM card, or USIM card.

#### **Procedure**

- 1. Choose **Tools** > **PIN Operations** > **Enter PIN**.
- 2. Enter the correct PIN in the displayed window.
- 3. Click **OK** to complete the PIN verification.

#### **Unlocking with PUK**

A locked UIM card, SIM card, or USIM card can be unlocked by the PIN Unblocking Key (PUK).

- 1. Launch the **Salora SIL-300B**, and the **Unlock PIN** dialog box is displayed.
- 2. Enter the correct PUK.
- 3. Enter the new PIN.
- 4. Click **OK**.

## **14 FAQs**

The frequently asked questions and the corresponding solutions are provided.

#### **Why the Internet Cannot Be Accessed?**

#### **Context**

**ED** NOTE:

- Contact your network service provider if the wireless network-accessing service is not activated.
- Acquire the network settings from the local network service provider.

#### **Procedure**

- 1. Ensure that you are in the service area covered by the network signals.
- 2. Ensure that you have activated the wireless network-accessing service.
- 3. Ensure that the network settings meet the requirements of the local network service provider.

## **Why Only Part of the Pasted Content Is Displayed When Editing a Text**

#### **Message?**

A text message contains up to 2048 characters. If the pasted content exceeds this limit, only 2048 characters of the content can be displayed, and the extra part is automatically deleted.

#### **Why the Prompt Window Is Not Displayed When There Is an Incoming Text**

#### **Message?**

#### **Context**

The visual prompt for text messages is not enabled.

#### **Procedure**

1. Choose **Tools** > **Options** > **Text Message**.

2. Select the **Show a notification when a new text message arrives** check box.

#### **Why Phone Numbers Cannot Be Pasted?**

A valid phone number can contain only **0**-**9**, **#**, **\***, and **+**. Confirm that no other character is in the cut or copied text.